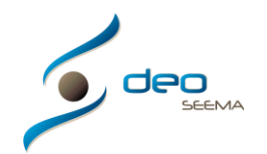

## **MANUAL IMPRESIÓN DE DOCUMENTOS CON ACCESO AL PROGRAMA DEO EN LOCAL**

Una vez en el documento que queremos imprimir, pulsaremos el botón de "Imprimir"

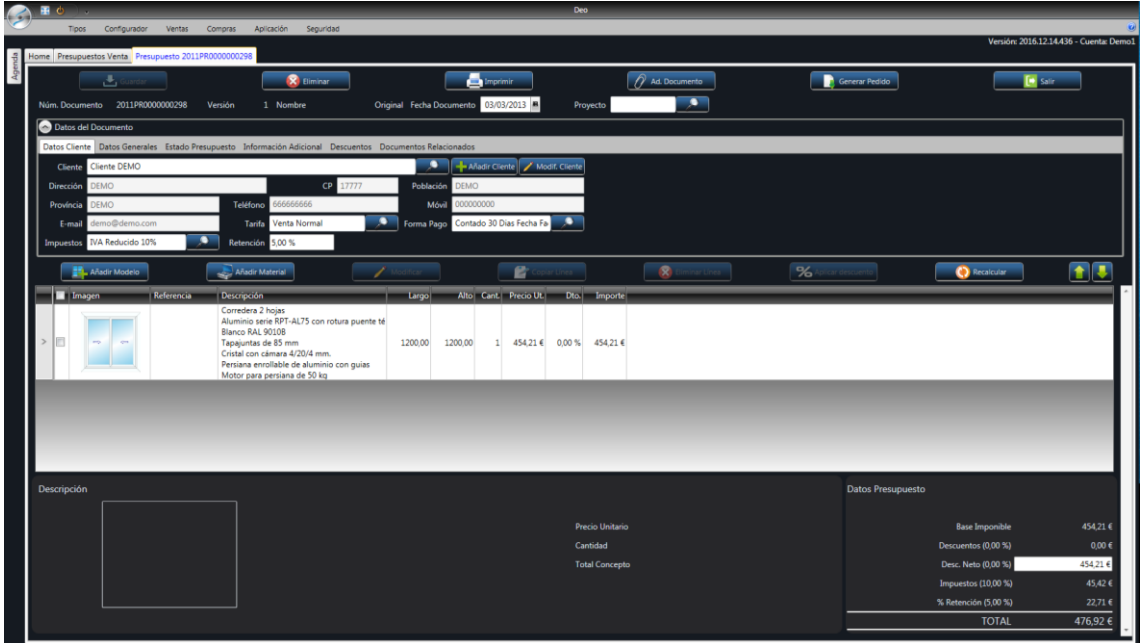

También podemos estar en el listado de documentos, escoger con un clik la línea del documento que queramos imprimir y pulsar el botón "Imprimir"

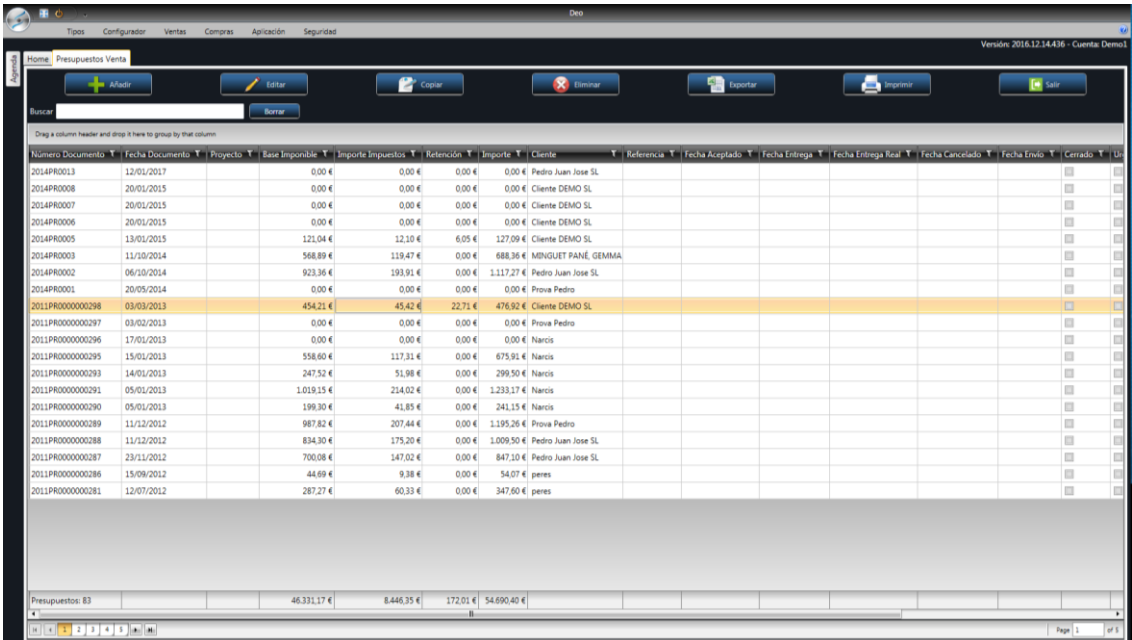

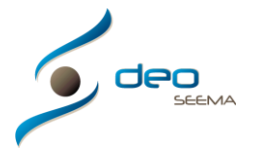

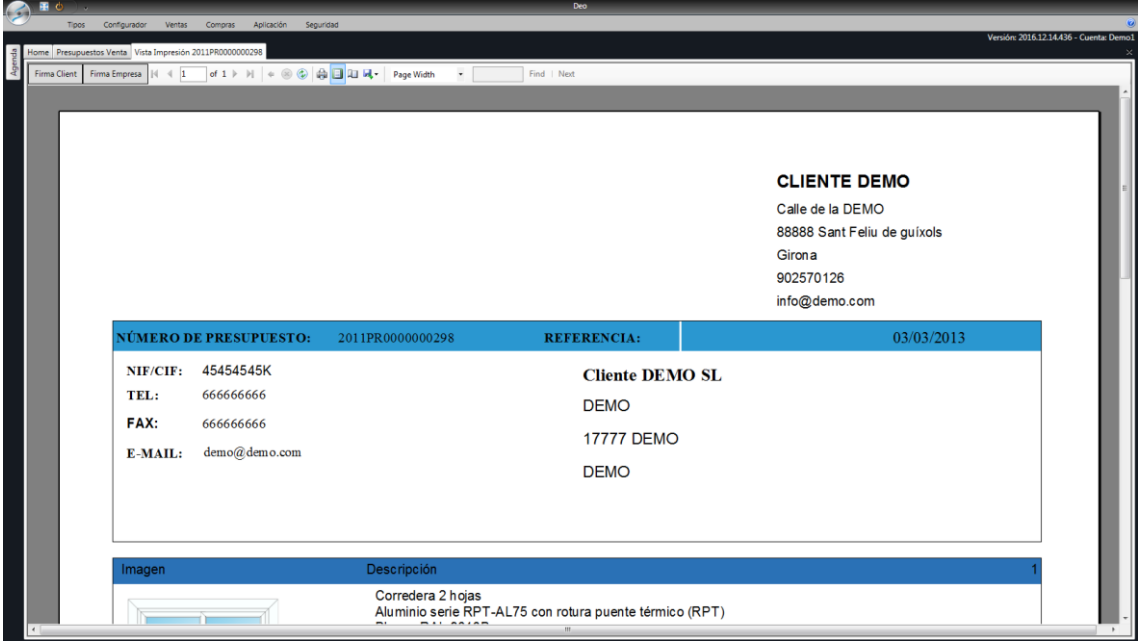

Nos aparecerá en pantalla la pre-visualización de este documento

Para imprimir pulsaremos el botón de la barra superior donde hay un icono con una impresora y se nos abrirá la pantalla de la, o las impresoras en las que puede escoger y pulsar el botón "Imprimir"

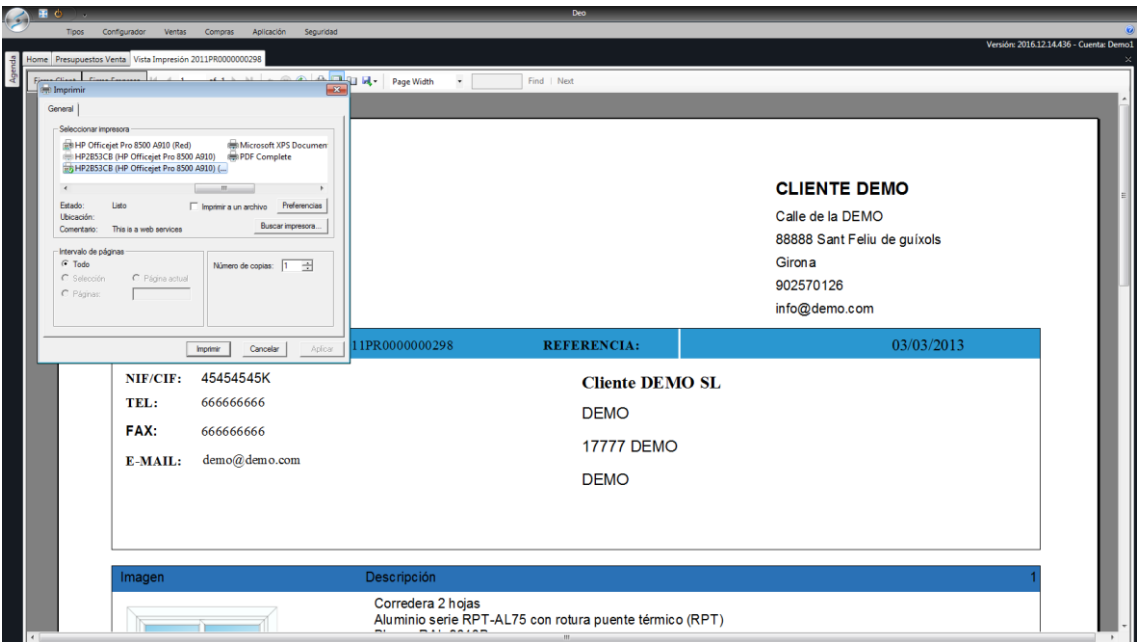

El documento se imprimirá

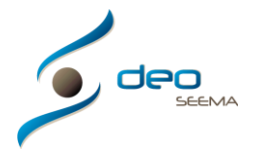

Si queremos también guardar el documento tendremos que pulsar el botón de la barra superior donde hay un icono "Export", podemos escoger cualquier de los formatos, aconsejamos en formato PDF para guardarlo

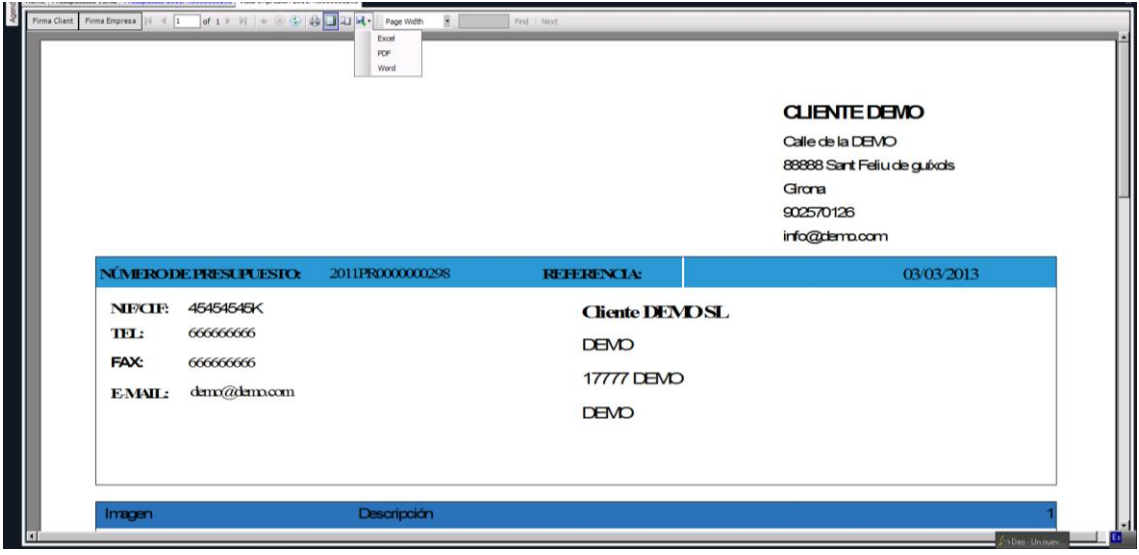